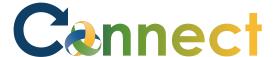

- Select My Team to display your manager functions.
- Click **Show More** to display additional tasks.

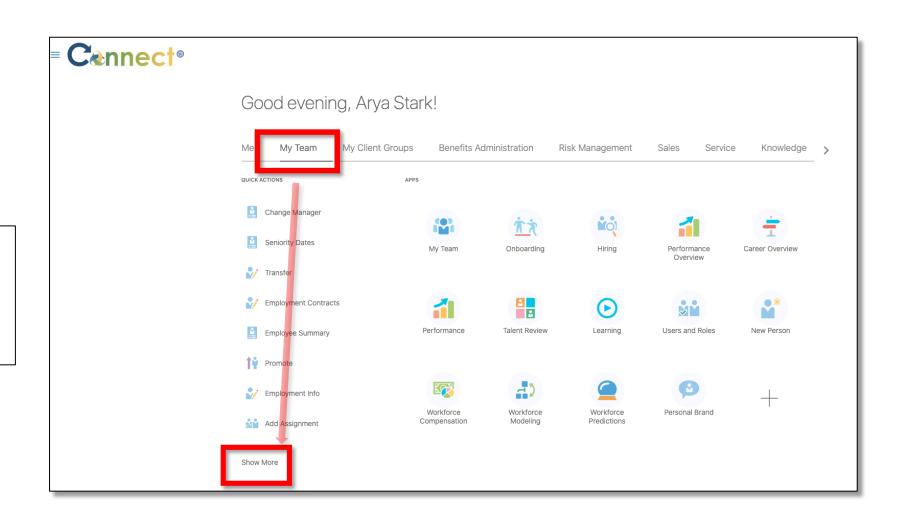

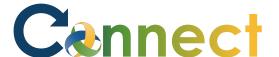

3. Scroll down the page until you see the **Absences** section. Then, click on Absence Balance.

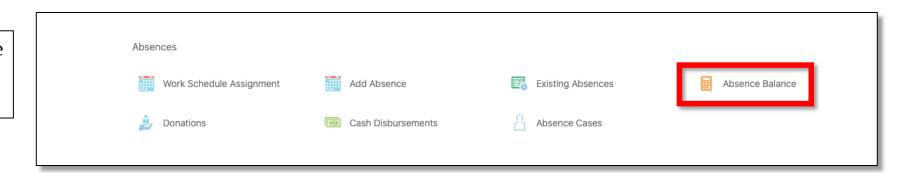

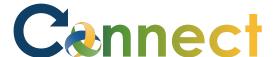

4. Click on the employee for which you want to view the **Absence Balance.** If needed, use the **search** box.

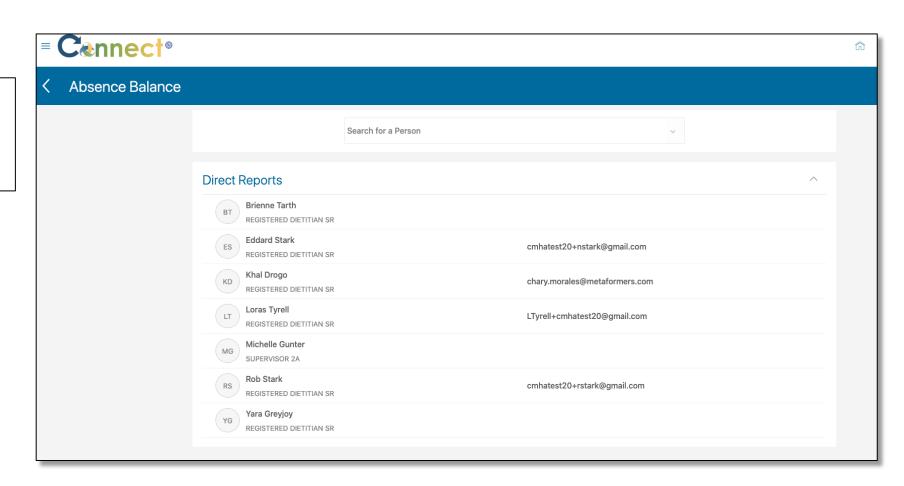

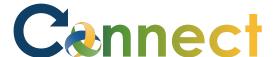

**5. Plan Balances** will appear for the current active plans in which the selected employee is enrolled.

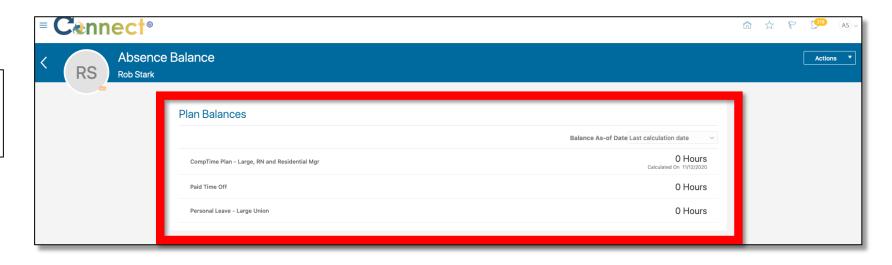

To view more information, use the More Information button.

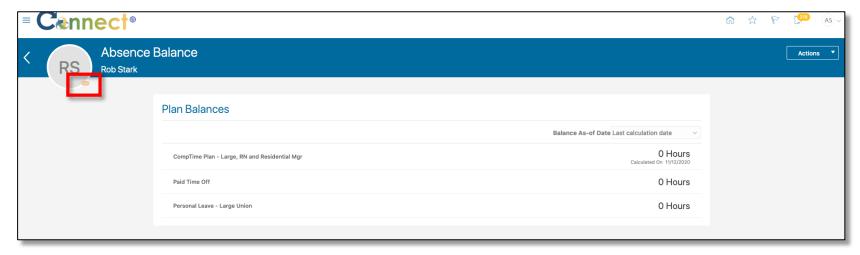

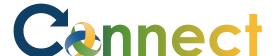

7. To add an absence on behalf of the employee, select the **Actions** dropdown menu and then click on Add Absence

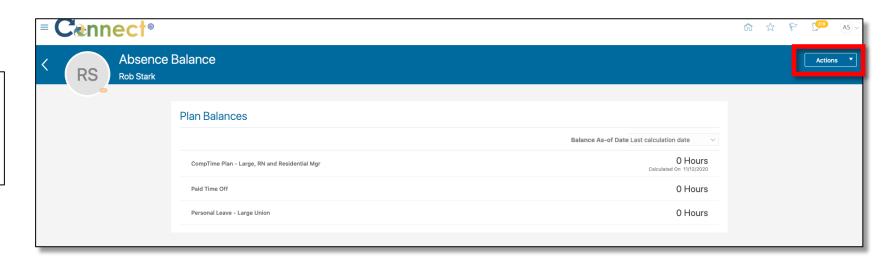

8. To change how the **Balances** are displayed, use the Balance As-of-Date dropdown menu.

**End of Procedure** 

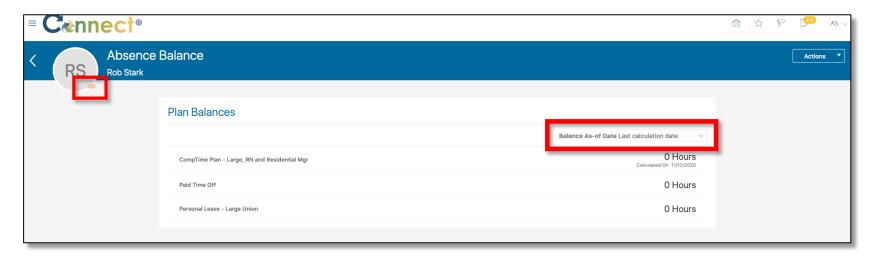